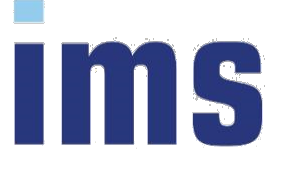

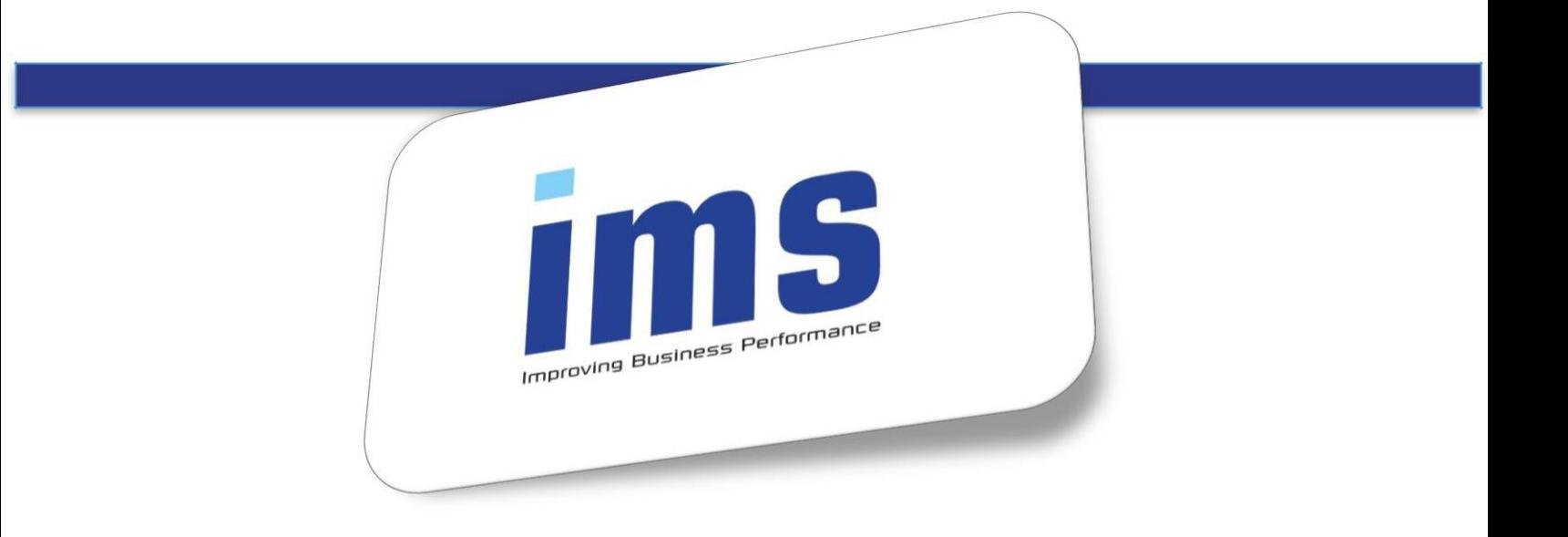

# **MAKING TAX DIGITAL**

## **THE HEADLINE**

Making Tax Digital (MTD) is a fundamental change to the administration of the UK tax system. It will affect how businesses maintain their accounting and tax records and how they transact and communicate with HMRC.

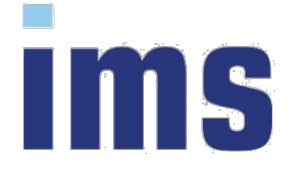

## **OVERVIEW**

Making Tax Digital (MTD) is an HMRC initiative that will revolutionise the UK tax system and ultimately bring an end to self-assessment.

The primary aim of Making Tax Digital is to make tax administration more effective, efficient, and easier for taxpayers through the implementation of a fully digitalised tax system by 2020, whilst also reducing submission errors along with HMRC's overheads for managing tax affairs.

The first major change is that **ANY** VAT Return after the 1st April 2019 will need to be submitted electronically. This does not mean simply inputting into the current HMRC portal but will involve uploading digitally into a new portal using an API.

There are very strict rules for this and since the 1<sup>st</sup> April 2020 they prohibit the option to change the data manually i.e. all data collation and reporting MUST be done digitally. This means that many 'bridging solutions' which utilise Excel or other products cannot fully comply with the full regulations.

Businesses and organisations will be required to use a functionally compatible software product to submit their returns to HMRC. The software will use HMRC's API (Application Program Interface) platform to submit information to HMRC. The current HMRC online tax return services will be withdrawn for those within the scope of the MTD rules.

Following the implementation of MTD for VAT, MTD for income tax (for the self-employed and those with income from property) and MTD for corporation tax are expected to follow, so this 'digital transformation' will be part of the tax submission fabric going forward and everybody should be prepared. IMS can help.

IMS is a registered developer, recognised and sanctioned by HMRC, so this along with our expertise in System 21 finance applications, makes us the natural partner for the new world of Digital Tax Transmission.

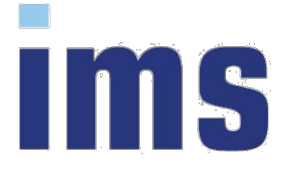

## **MTD – THE APPLICATION PROCESS**

When you are registering for MTD, although the process is straightforward, please read the notes below beforehand. If these instructions are not followed, it can cause issues when the first submission is made.

- 1. After you have submitted your final VAT Return prior to MTD:
	- a. Go to the HMRC Portal
	- b. Select the option 'Sign up to Making Tax Digital for VAT
	- c. You must sign up for MTD at least one week before your VAT Return is due.
	- d. HMRC will send you a confirmation email within 72 hours of signing up.
- 2. You will be asked 'Do you have accounting software for managing your VAT records? Please answer Yes
- 3. You will be asked to confirm that your software can submit Returns through MTD? Please answer Yes
- 4. You will be asked 'Do you have more than one VAT registered business? Answer as appropriate
- 5. You will be asked 'What type of business are you registered as? Answer as appropriate
- 6. You will be asked 'What is your company registration number?
- 7. You will be asked to input your company UTR number

There are various confirmation screens and you will also need to validate your contact email address. This process will take 72 hours to process and therefore you cannot submit a VAT return during this period.

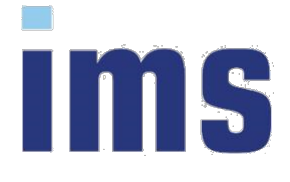

## **MTD – THE PROCESS FLOW**

This document sets out the basic process flow of the IMS MTD solution and provides 'screenshots' from the process, from System 21 and the HMRC Portal.

The solution is based on using data from the System 21 VAT module, an example of the System 21 VAT enquiry for a period is shown below.

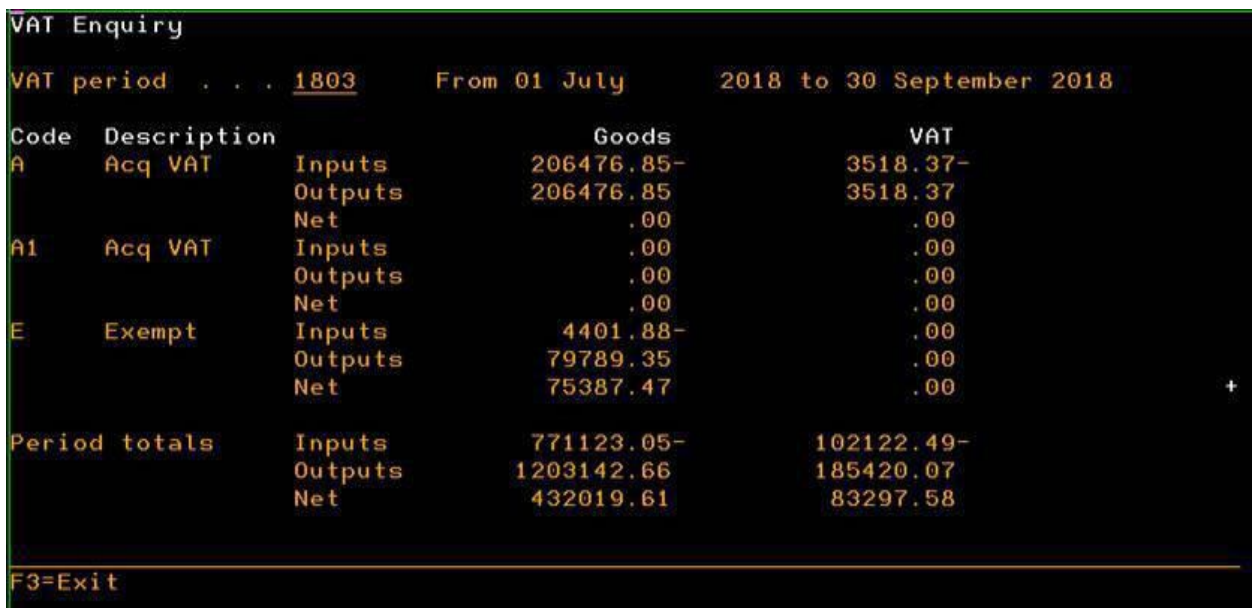

#### **System 21 VAT enquiry (continued)**

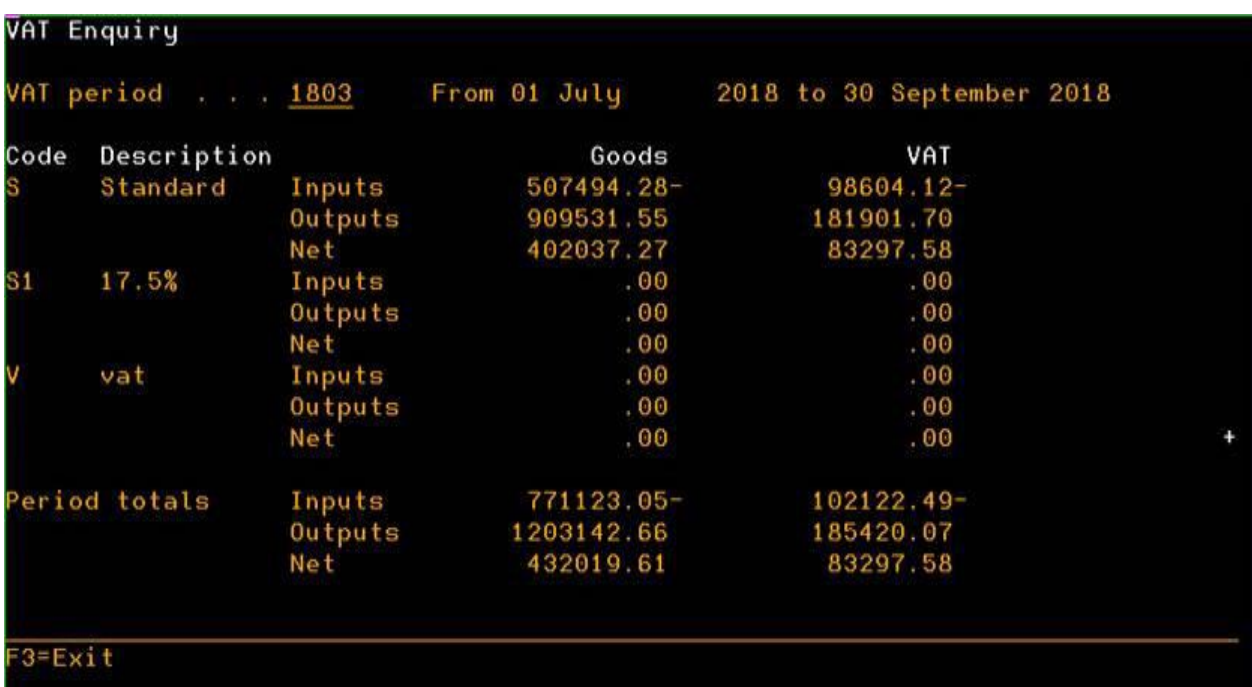

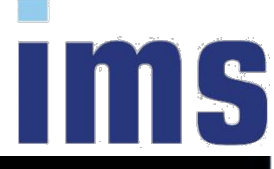

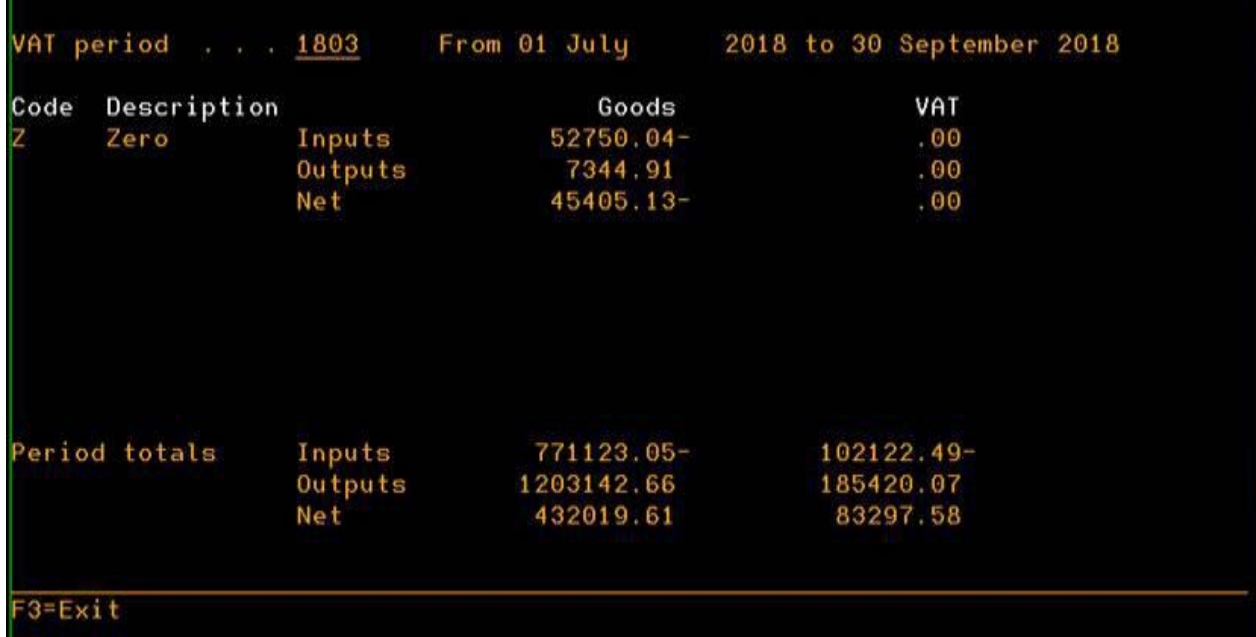

## **IMS MTD MODULE**

The IMS MTD module provides two options. The first is for a single company submission and the second is for those companies that have multiple companies that are submitted in a single return. We will cover both options below, although most users will only use option 1.

#### **Option 1 – single company**

This function provides the option to display the EEC VAT code and acquisition VAT code. If you do not deal in any way with Europe, you do not require these functions. If you do, you need to create a GL parameter type MTDE

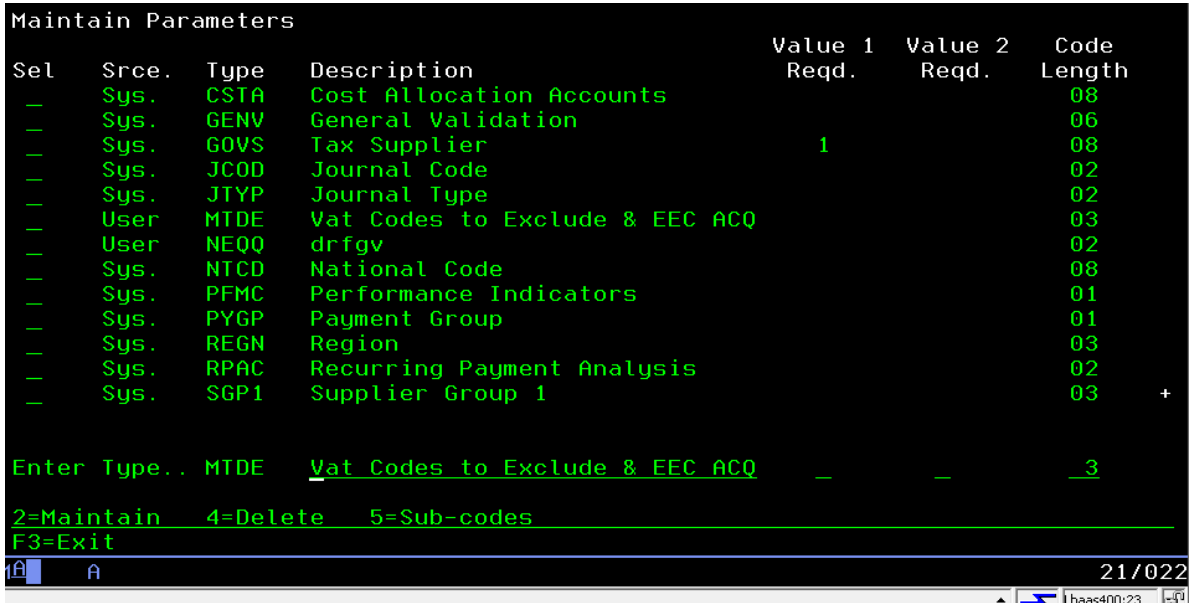

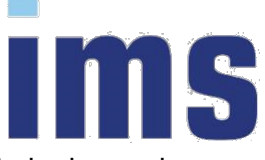

In addition, if entries are made in MTDE they will be displayed as VAT codes to be ignored. This is mainly required for excluding intercompany transactions.

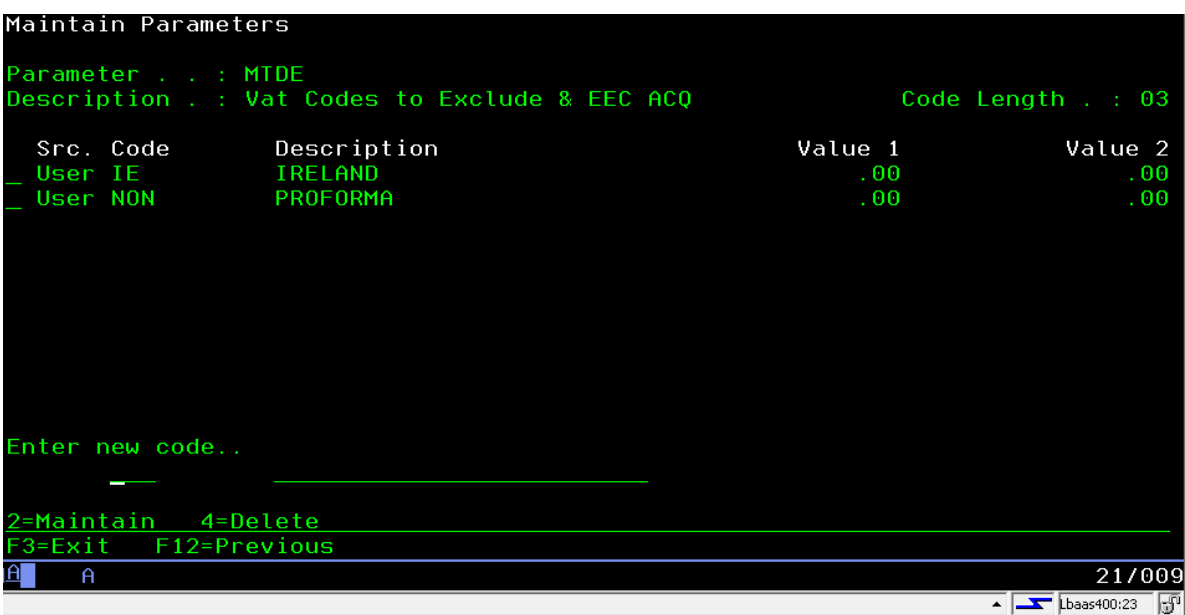

Once you are confident that the figures are correct, you enter the following screen by taking option 1 of menu IMSMTD.

You must confirm the period you are processing and enter the VAT code to be used to calculate the value of supplies to EU customers (Box 8). If you use Acquisition VAT, the code used to calculate this must be entered in the appropriate box to update boxes 2 and 9.

If there are any VAT codes that you want the Return to ignore e.g. Intra company transactions, these must be entered in GL parameter MTDE and they will display at the bottom of the screen

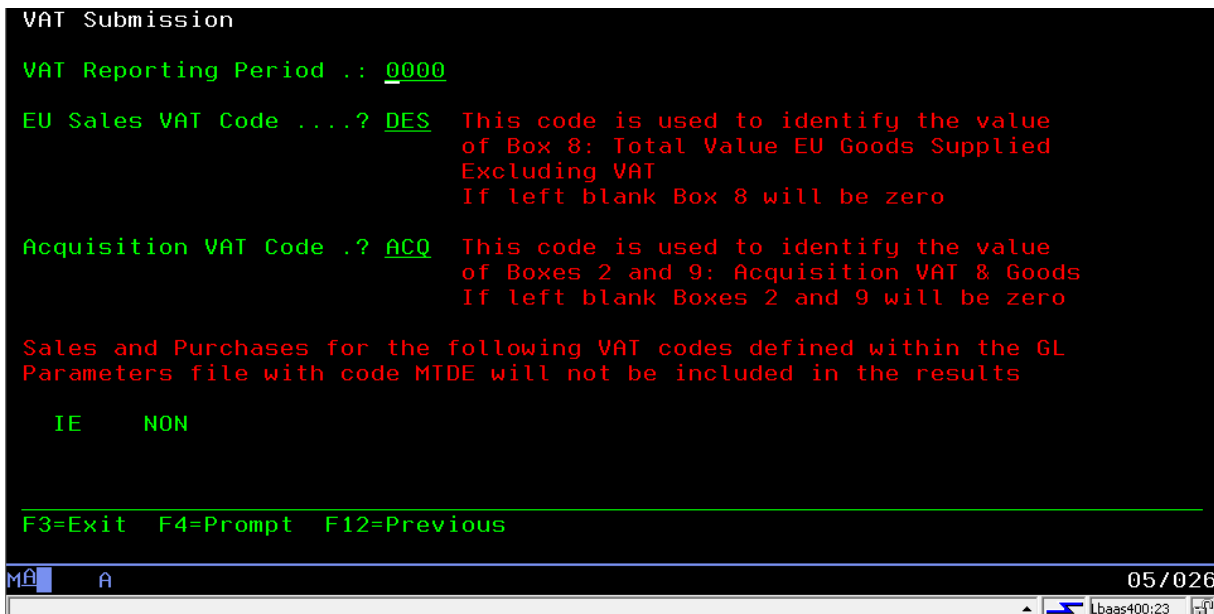

The prompt for VAT codes works with '? ' in the field and Enter or cursor sensitive with F4

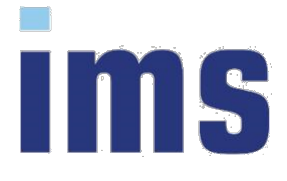

If you do not set up the MTDE parameter, you will see the screen below:

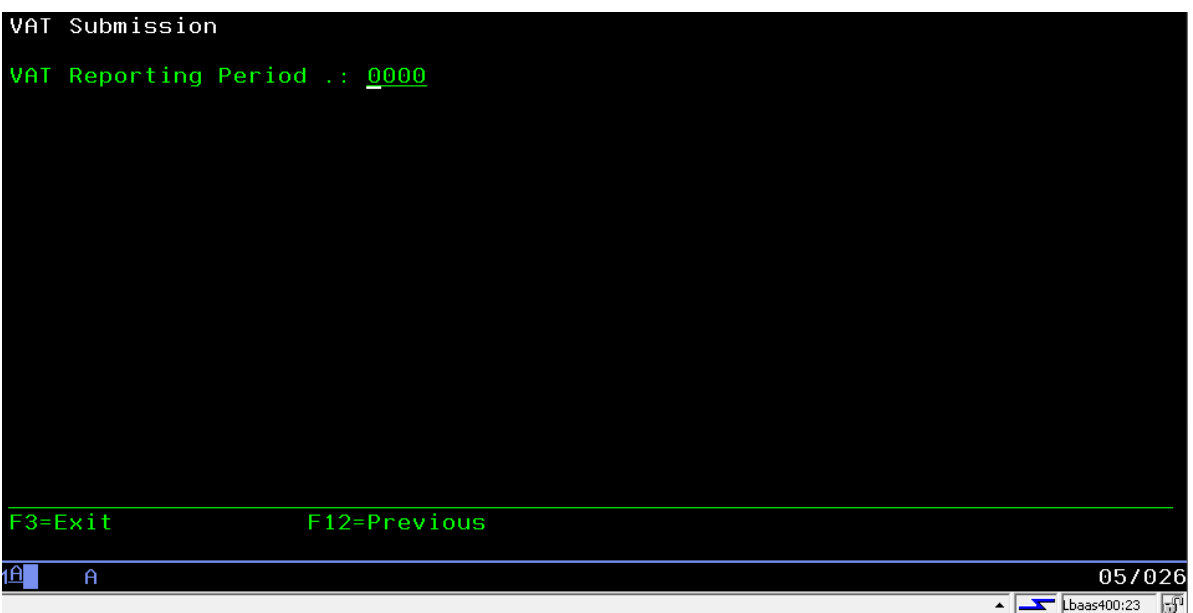

If you create the parameter MTDE but do not include any entries, the screen below will be displayed.

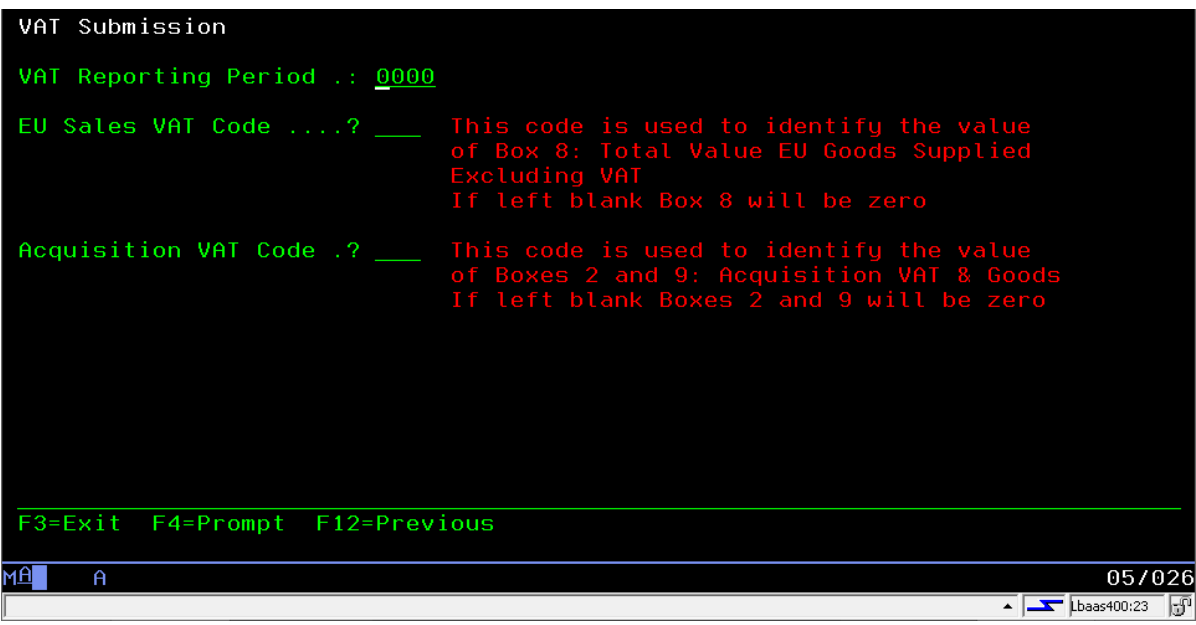

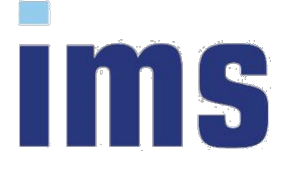

#### **Option 2 – multiple company**

If you are licensed for the multi company version, when you take option 2 the screen below is displayed. Various functions are switched on for each company as per section1.

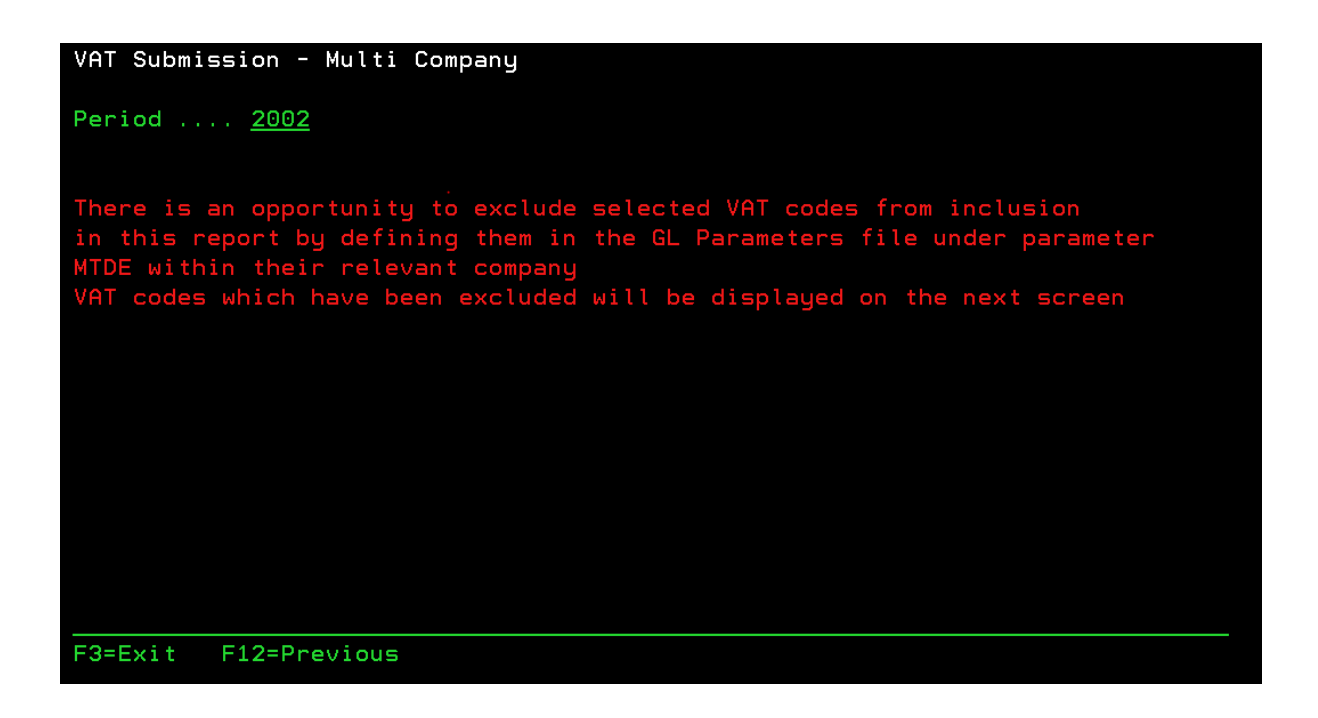

Once you enter through the first screen, the following screen is displayed. This allows you to manage, add and delete companies from the consolidation routine.

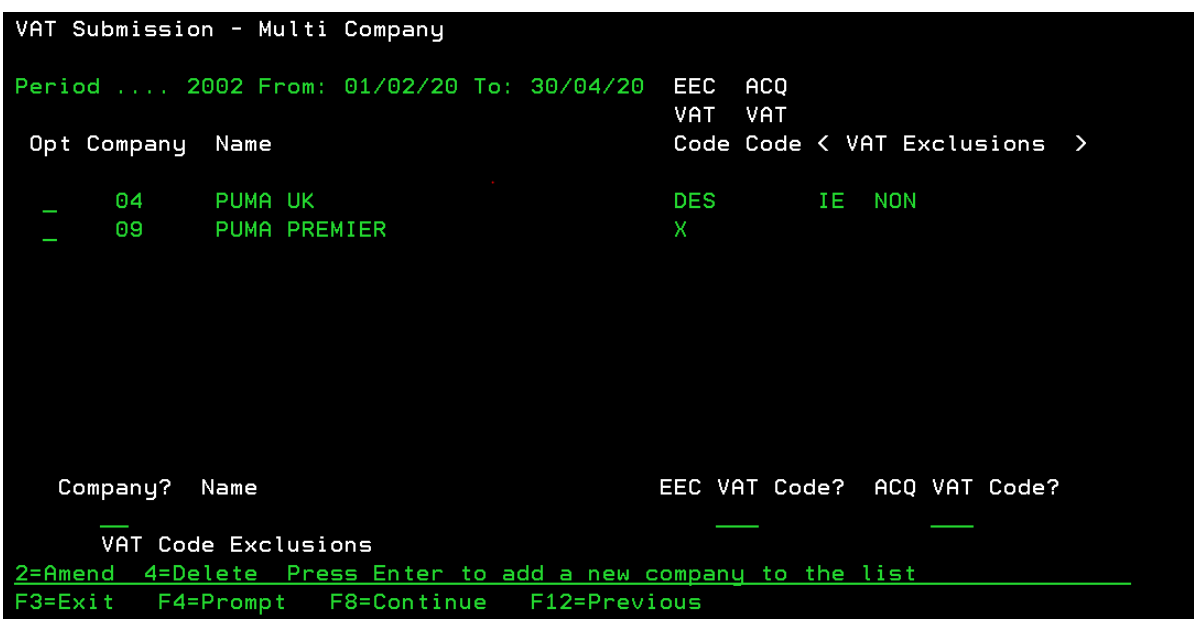

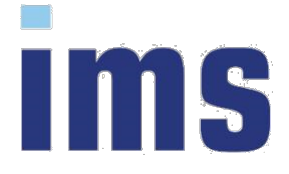

#### **MTD – Final Figures**

Our solution will then display the above figures in the format of the nine boxes as required by HMRC for final verification, as per the below example.

#### Option 1 – Single company

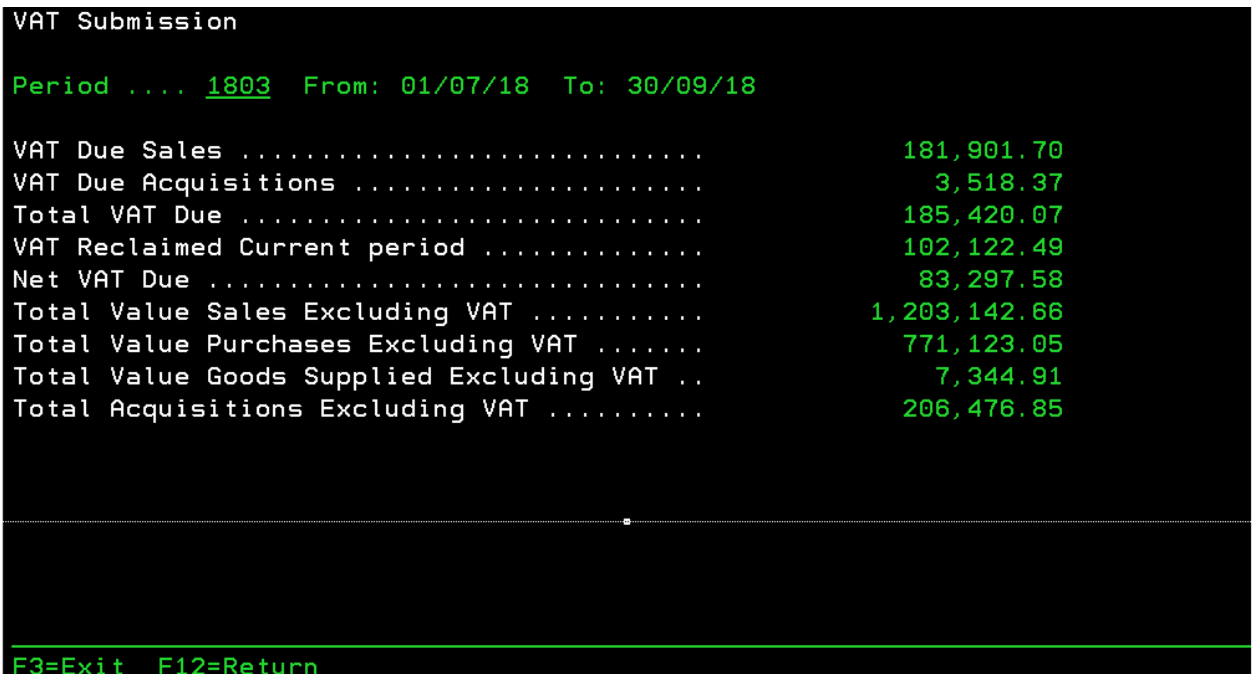

#### Option 2 – Multiple company

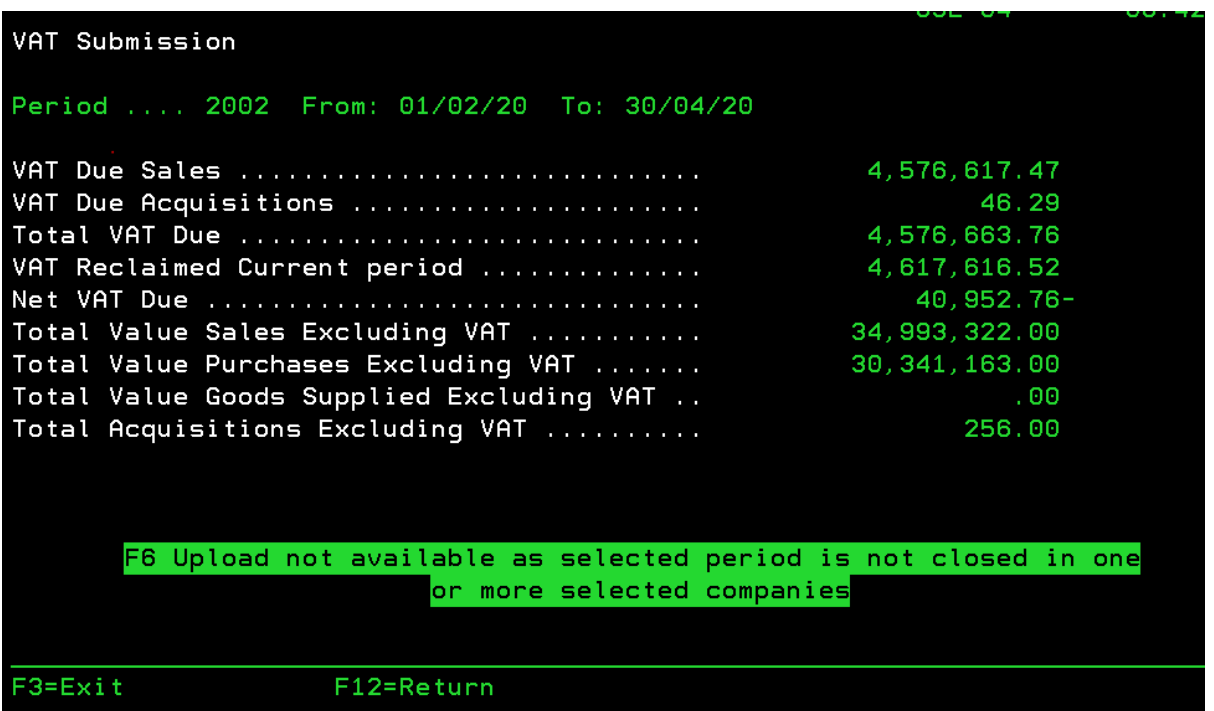

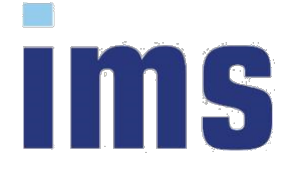

Once the VAT period is closed, option F6 will appear and this will allow the submission of the file to the IMS Portal. The methodology used will differ on each site, but in essence the file will be transferred electronically to the portal and then the instructions below need to be followed.

## **MTD – THE PROCESS FLOW**

Once the figures above are approved, a function will be used to FTP (File Transfer Protocol) these to our portal. The exact method will be determined by individual customer's set up, but in most cases, this will be done using secure FTP (SFTP) for data security.

When you upload the file to our portal, you may receive one of several messages to the designated email address. If after loading a file nothing is received, please contact the IMS support desk at [support@imsolutions.info.](mailto:support@imsolutions.info)

If there are any errors on the file uploaded, you will receive one of the below error messages:

From: **IMS MTD** [<solutions@imsolutions.info>](mailto:solutions@imsolutions.info) Date: Tue, 11 Feb 2020, 08:01 Subject: IMS Making Tax Digital - Imported File Error To: < YOUR EMAIL ADDRESS >

There were errors encountered whilst importing the MTD file. The details are below.

The period dates were not found in the current VAT obligations.

OR

From: **IMS MTD** [<solutions@imsolutions.info>](mailto:solutions@imsolutions.info) Date: Mon, 24 Feb 2020, 16:20 Subject: IMS Making Tax Digital - Imported File Error To: < YOUR EMAIL ADDRESS

There were errors encountered whilst importing the MTD file. The details are below.

File uploaded is not a CSV file (desktop.ini).

You will need to address the issue raised and upload the file again. When this is successful, you will receive the message below:

From: **IMS MTD** [<solutions@imsolutions.info>](mailto:solutions@imsolutions.info) Date: Thu, 30 Jan 2020, 17:05 Subject: IMS Making Tax Digital - File Imported Successfully To: < YOUR EMAIL ADDRESS >

MTD File was imported successfully.

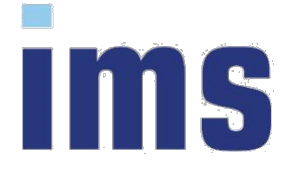

## **[SUBMIT](https://mtd.imsolutions.info/home/submit_vat_return/315) VAT RETURN**

When VAT information is uploaded to our portal and processed, you will subsequently receive an email inviting you to login and confirm the submission to the Government Gateway. The login screen shown below will be displayed. Please note if you click the link in the email you will be taken straight to the submission details.

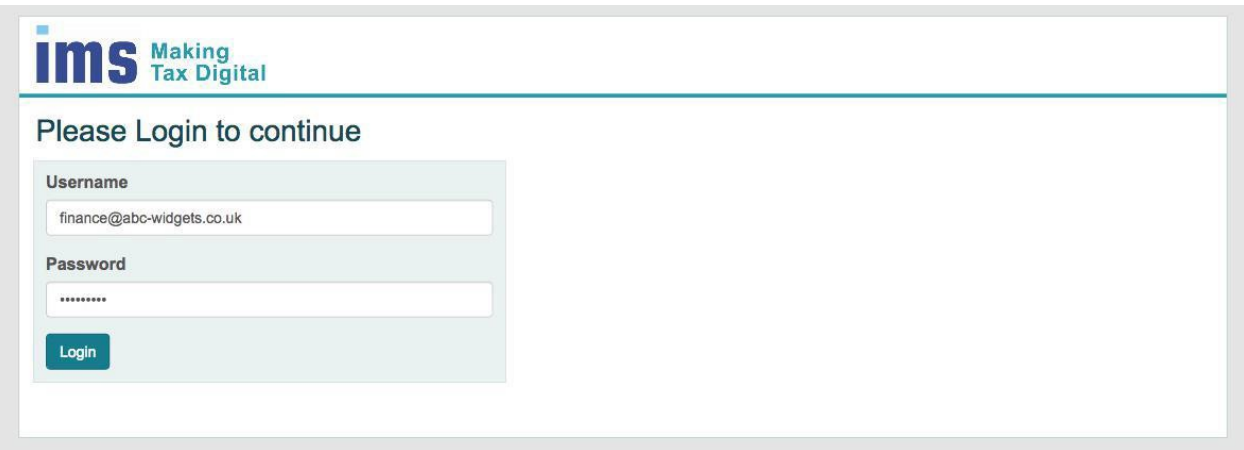

If it is the first time you have logged into the system, or if our authority to submit your returns needs confirming / renewing, you will be sent to the government gateway to login and confirm our authorisation. Please note that our authorisation needs reconfirming at least every 18 months. You will see the screen below, explaining that you need to confirm our authority and the steps needed to do this.

MTD Solution April 2020 Page **11** of **16**

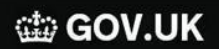

(cm) HM Revenue & Customs

## Authority to interact with HMRC on your behalf

IMS VAT Submission needs permission to interact with HMRC on your behalf. To grant this authority, you'll need to:

- 1. Sign in to your Government Gateway account.
- 2. Enter the 6 digit access code we'll send to your mobile phone, landline or other device.
- 3. You might need to confirm who you are by answering some security questions on, for example, your passport, P60 or other documents.
- 4. Grant authority to interact with HMRC on your behalf.

This authority will last for 18 months. You can remove this authority at any time.

I'm an agent, which account do I sign into?

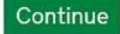

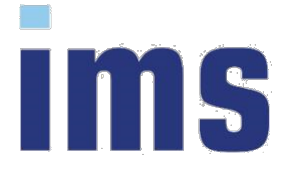

After clicking **Continue** you will be prompted to login and will see the screen below

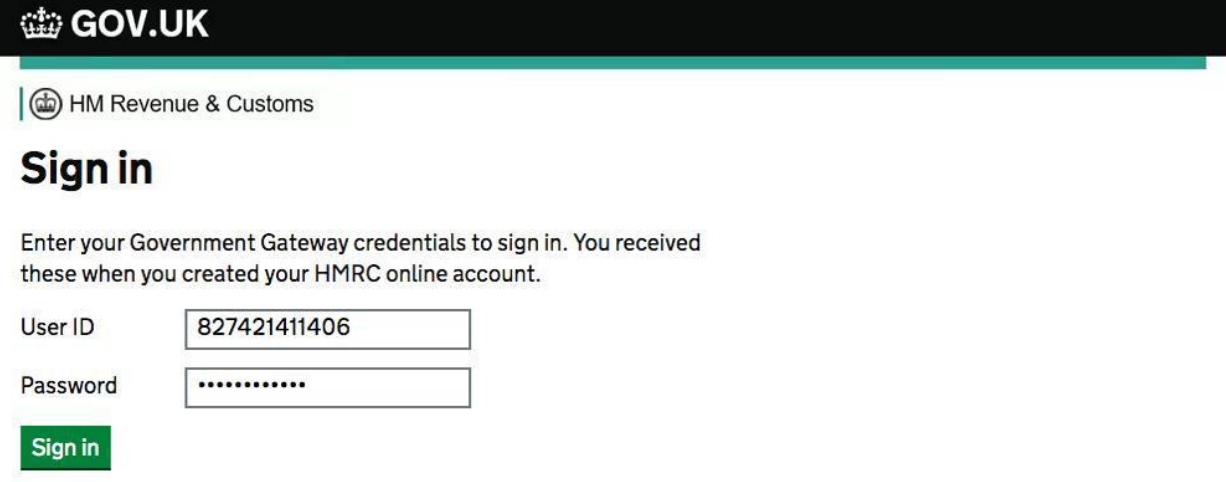

You will then need to confirm your login with an additional security code, this normally is done via text message and you will see a similar screen to the below. Please note you may be prompted to answer additional questions to confirm your identity.

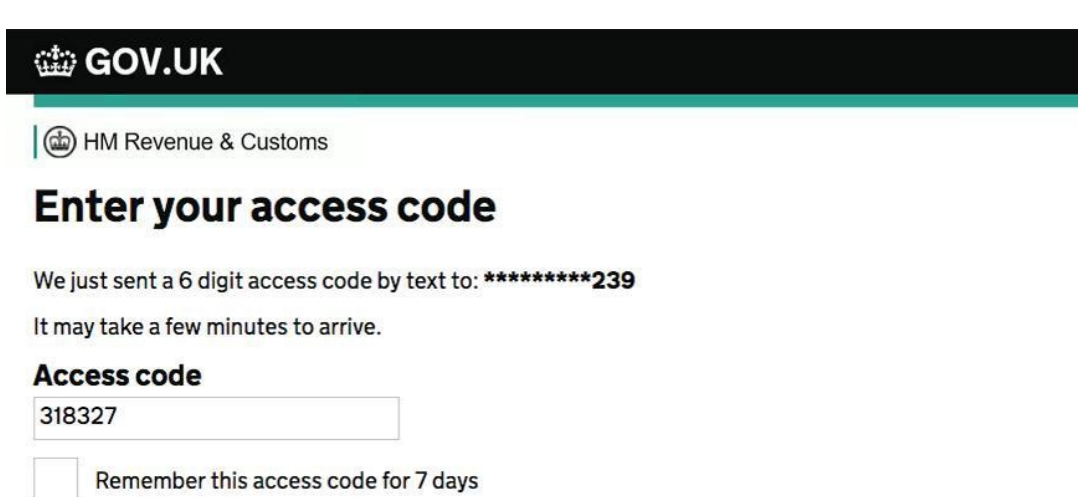

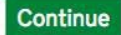

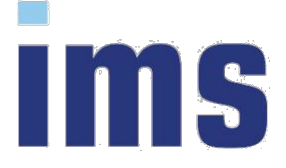

Once logged in you will see the screen below and will need to confirm our authority to access your VAT information

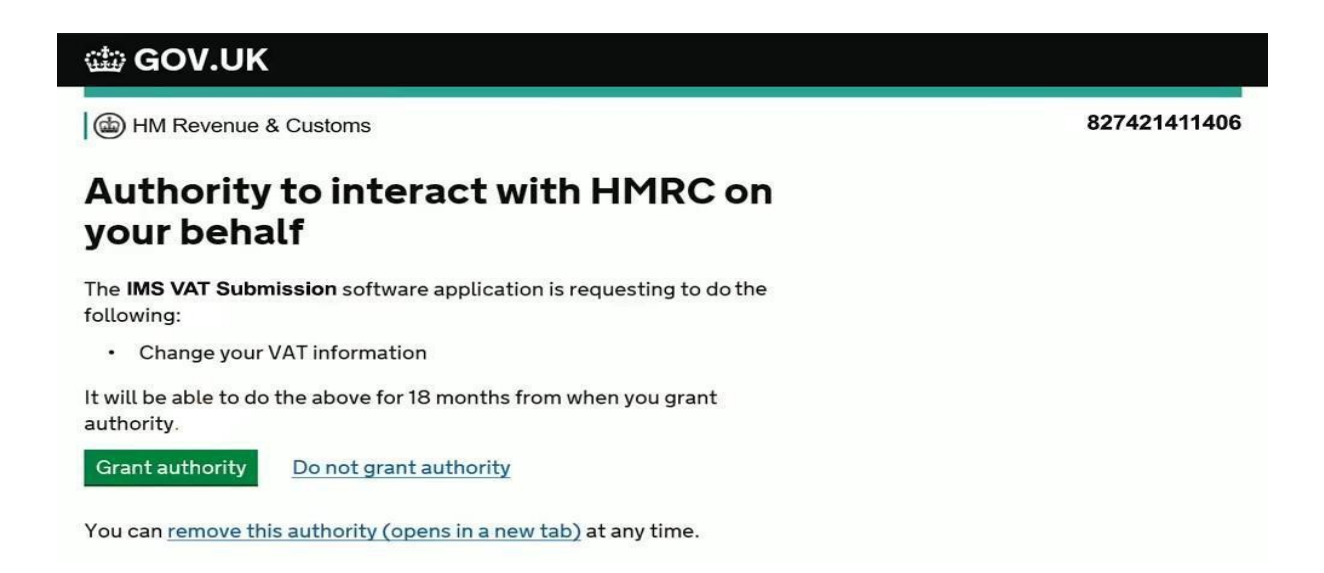

If we already have authority to submit your returns, or once you have authorised us to do so, you will see the VAT submission details in order to review and confirm the submission.

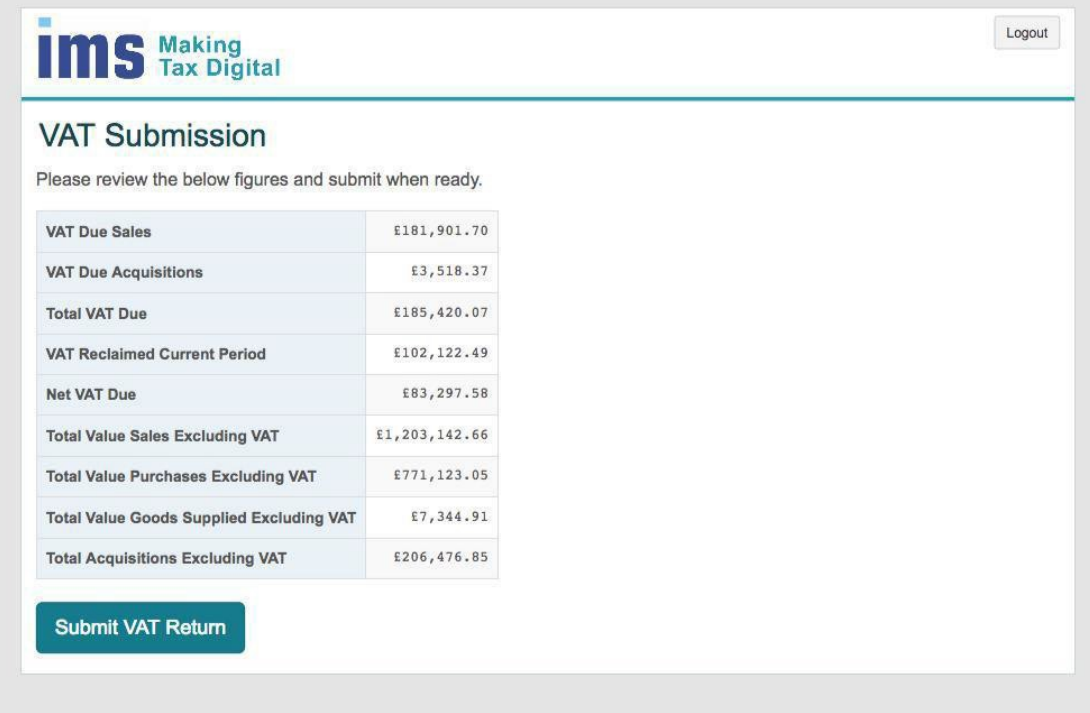

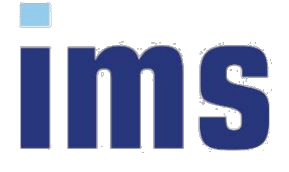

Once confirmed your return will be submitted, you will see the result of this and you will be given a reference number. Details of the return will be emailed to you and you can print these using the print button*.*

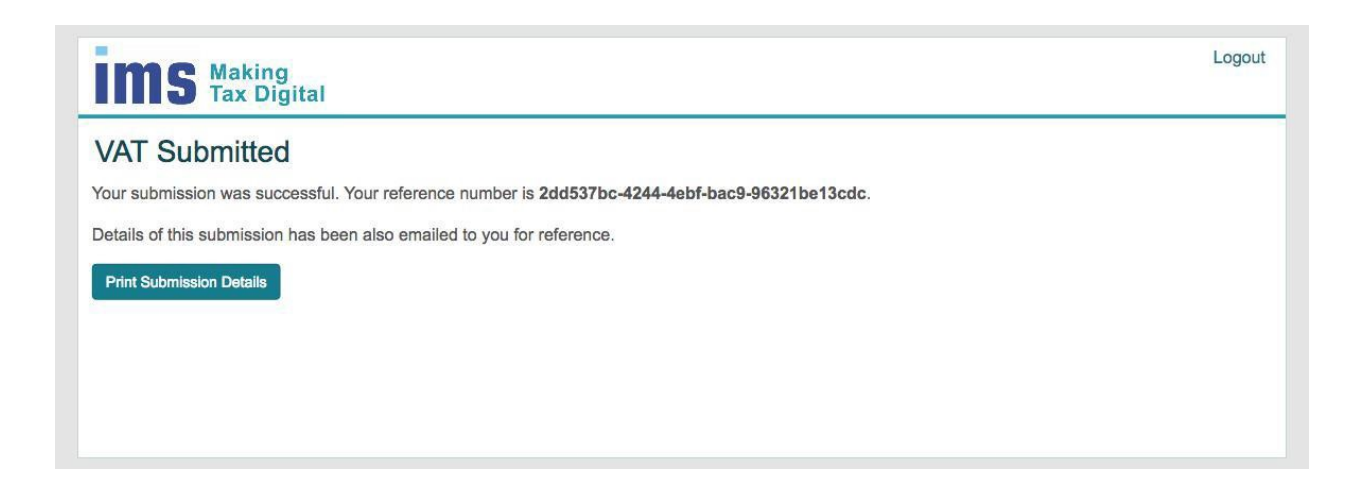

You will also receive the below email confirmation of the details of your submission.

From: **IMS MTD** [<solutions@imsolutions.info>](mailto:solutions@imsolutions.info) Date: Tue, 11 Feb 2020, 11:59 Subject: IMS Making Tax Digital - VAT Return Submitted Successfully To: <YOUR EMAIL ADDRESS>

Your VAT return was submitted successfully. The details of this are below.

**Receipt ID:** 22efb868-a499-4c4b-bc84-6593455a6876 **Receipt Time:** 11-Feb-2020 11:59am **Period From:** 1-Oct-2019 **Period To:** 31-Dec-2019 **VAT Due Sales:** £ 150,534.44 **VAT Due Acquisitions:** £ 9,662.74 **Total VAT Due:** £ 160,197.18 **VAT Reclaimed Current Period:** £ 173,637.39 **Net VAT Due:** £ 13,440.21 (This is the repayment value) **Total Value Sales Excluding VAT:** £ 1,155,753 **Total Value Purchases Excluding VA:** £ 913,746 **Total Value Goods Supplied Excluding VAT:** £ 46,667 **Total Acquisitions Excluding VAT:** £ 39,233

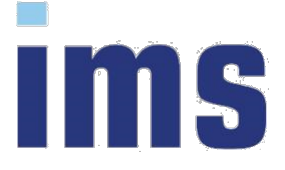

If you want to view any information that has been submitted to HMRC through MTD, please go to the Homepage as below:

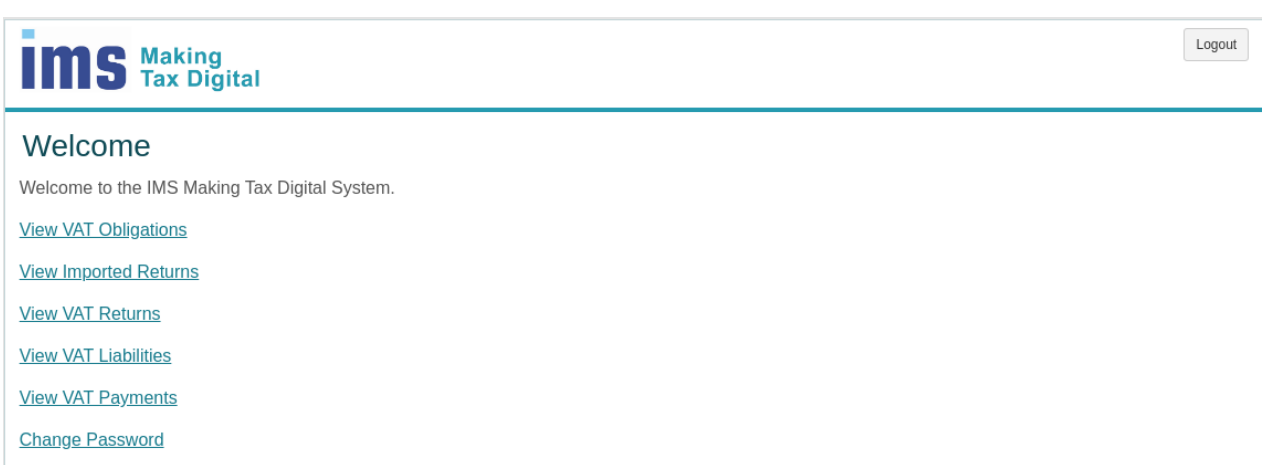

Each of thes options allows you to view historic details. If you go to the 'View VAT Returns' you see the options below:

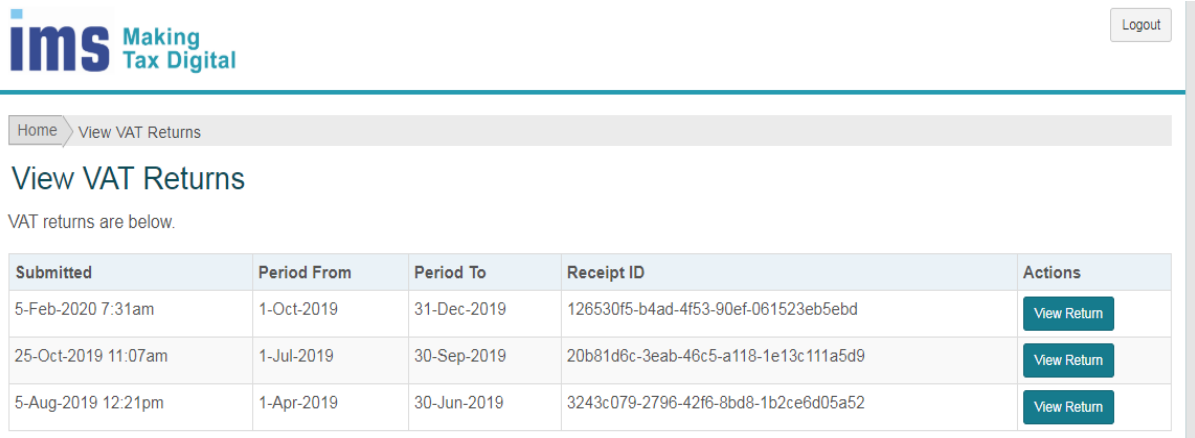

If you then drill down into any of the displayed Returns, you see this screen:

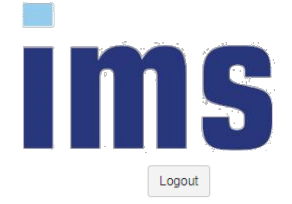

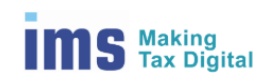

Home View VAT Returns View VAT Return

#### **View VAT Return**

. .

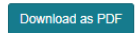

The following is information regarding this return that we have stored for viewing and auditing purposes.

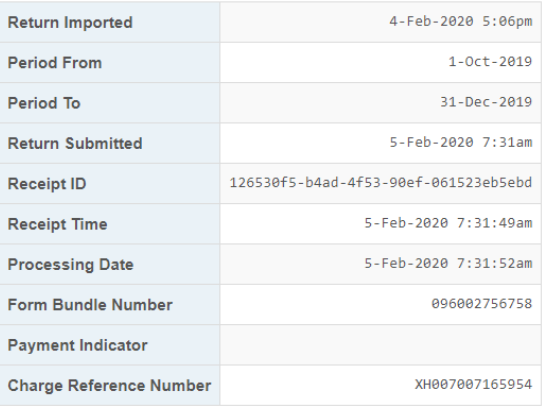

This also provide the facility to download a PDF copy for your records.

### **IN SUMMARY**

The IMS MTD solution will automate the submission of VAT returns (with ongoing development for other tax submissions) from System 21. The customer has a chance to review the figures before final submission. The system has been developed by IMS, it will be hosted and managed by IMS as part of our support program that we have excelled in, in over 25 years of business growth.